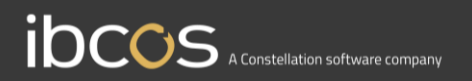

# **Gold Service**

## Instruction Manual – Job View and Multi Authorisation

**Version 0.1 9 th June 2022**

## **Contents**

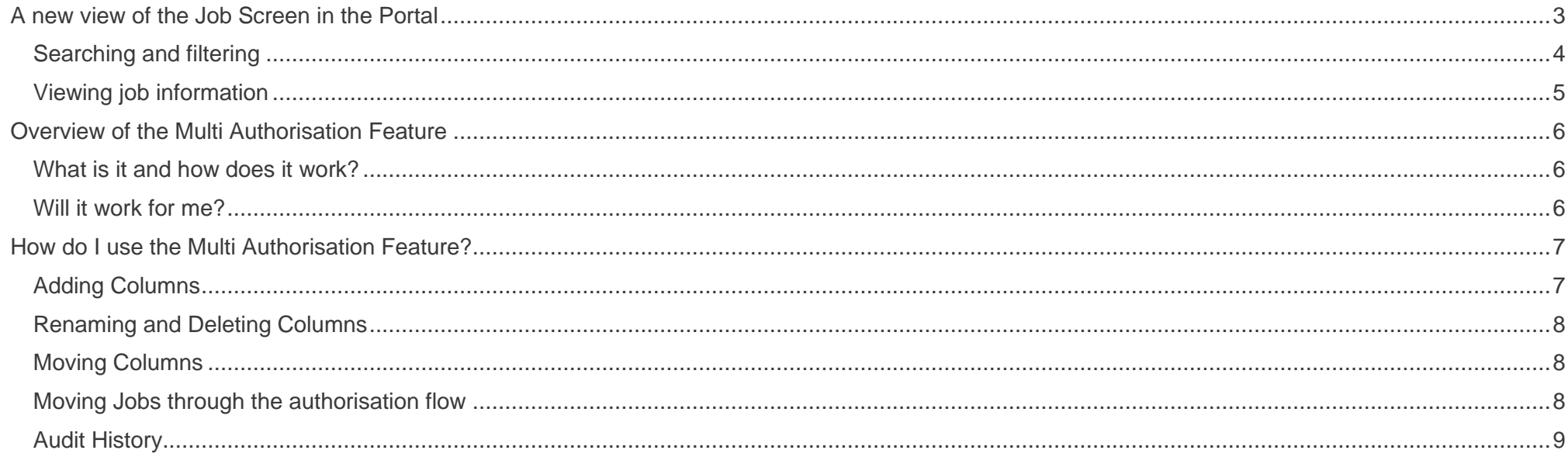

### <span id="page-2-0"></span>**A new view of the Job Screen in the Portal**

When you upgrade to v7.21 of Gold, you will see a new view within the jobs section of the Portal. Instead of rows of jobs, you will see columns of jobs, and you will notice that the 'In Progress' and 'Logged for Checking' tabs have disappeared. This change has been implemented to allow you to see all the jobs on one page, removing the need to switch between the different Tabs. You can now minimise the left-hand menu by pressing the triangle that appears when you hover over it. Here is an example of this new view:

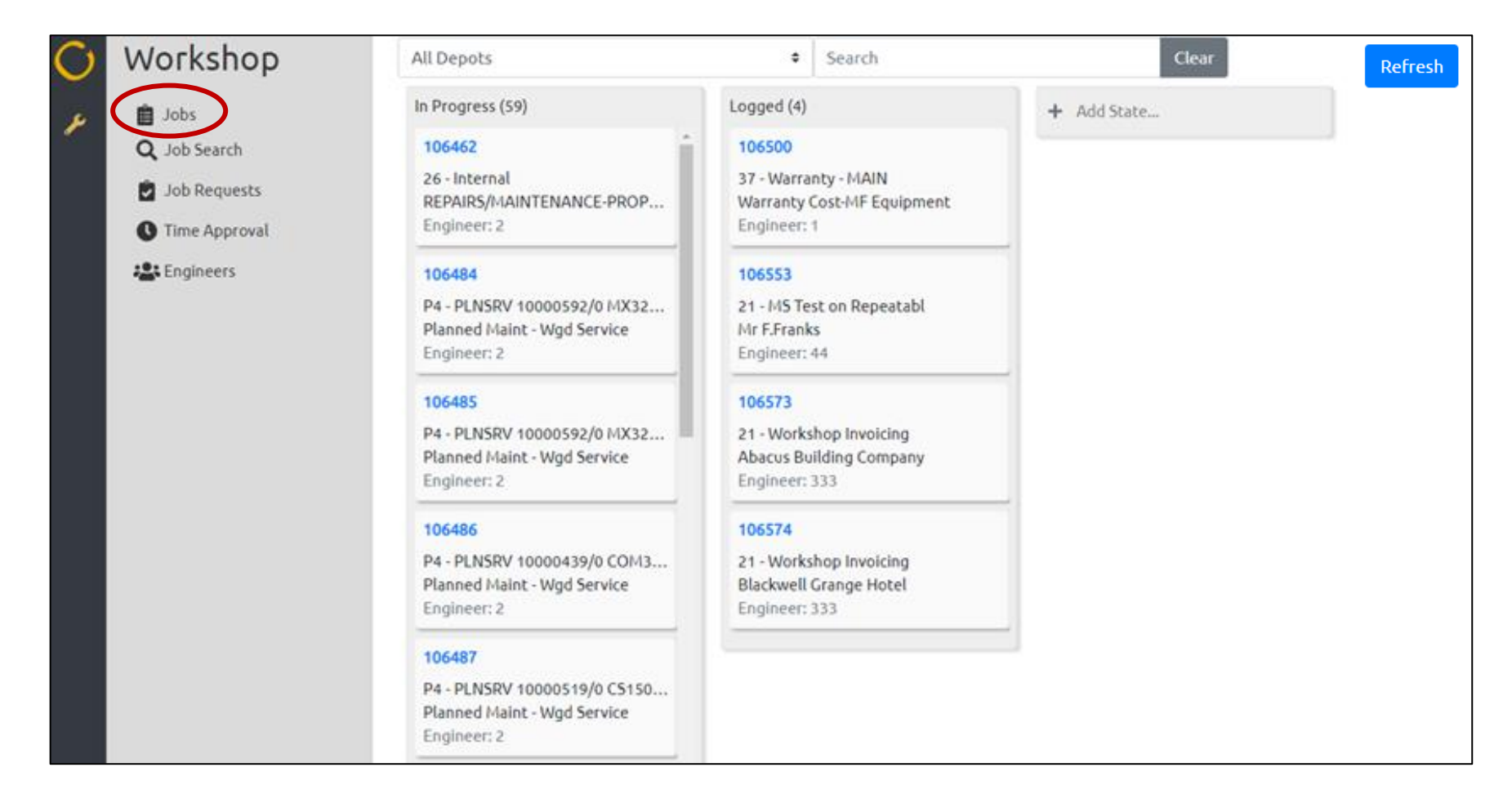

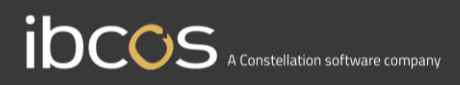

### <span id="page-3-0"></span>Searching and filtering

You can search for jobs by using the search bar, and filter on depots by using the drop-down list. Both items can be found at the top of the screen. To clear the data, use the 'clear' button.

When you use the search or filter function, it will reduce the amount of jobs in the columns based on the criteria used. When this happens, you will notice that the 'counter' at the top of each column will change to reflect the number of jobs remaining.

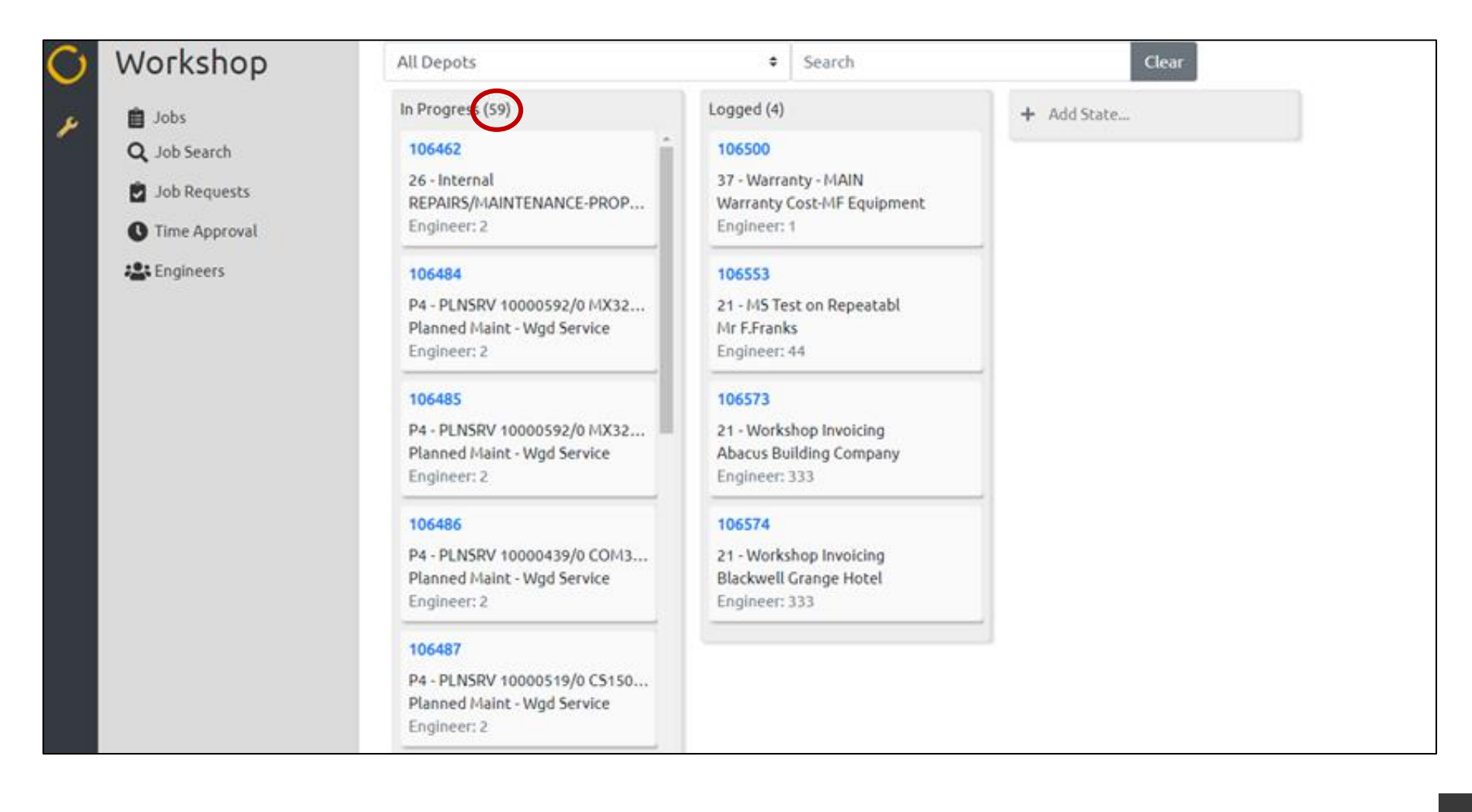

### <span id="page-4-0"></span>Viewing job information

Our new 'Quick View' feature allows you to view more information on the job, without having to leave the page. To use the quick view feature, simply click anywhere on the job card (except the job number) and it will appear on the screen.

It will display the job description, customer and delivery details, Wholegood data, depot, invoice type, mileage and engineer information. It will also show you the last labour date of the job.

You can click on the engineer's name to open the engineer's details screen, or you can click on the job number and it will open the job in full. To close the quick view and return to the jobs screen, click on the cross in the top right-hand corner.

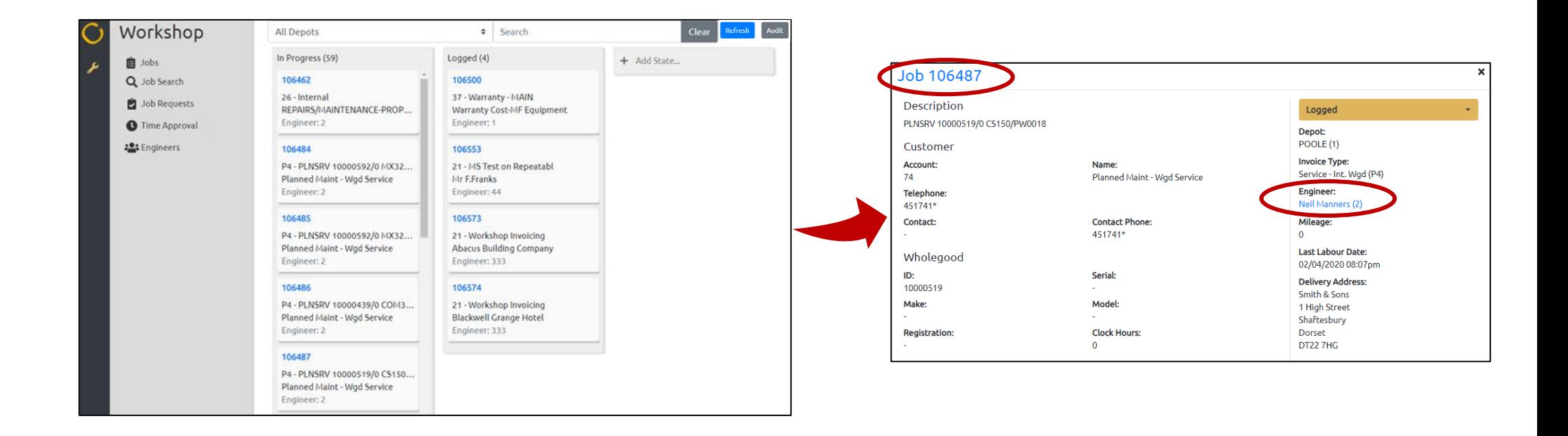

### <span id="page-5-0"></span>**Overview of the Multi Authorisation Feature**

### <span id="page-5-1"></span>What is it and how does it work?

Multi Authorisation is the term used to refer to the process of having more than one person check a job in the Portal, before it is invoiced.

Each customer has a different process for approving jobs. We have designed a feature that can be uniquely configured to ensure it works for everyone. To take advantage of the Multi Authorisation Feature, you simply need to create columns to mirror the flow of your unique process.

The example below shows a simple flow of departments required to authorise a job:

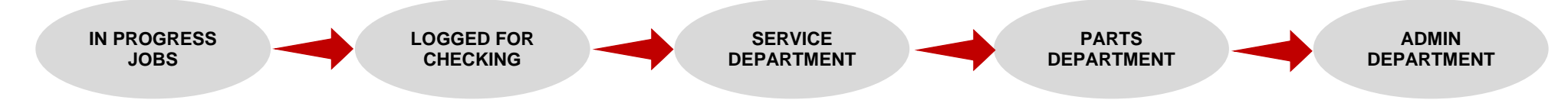

With this simple process flow in mind, your jobs page would look like this:

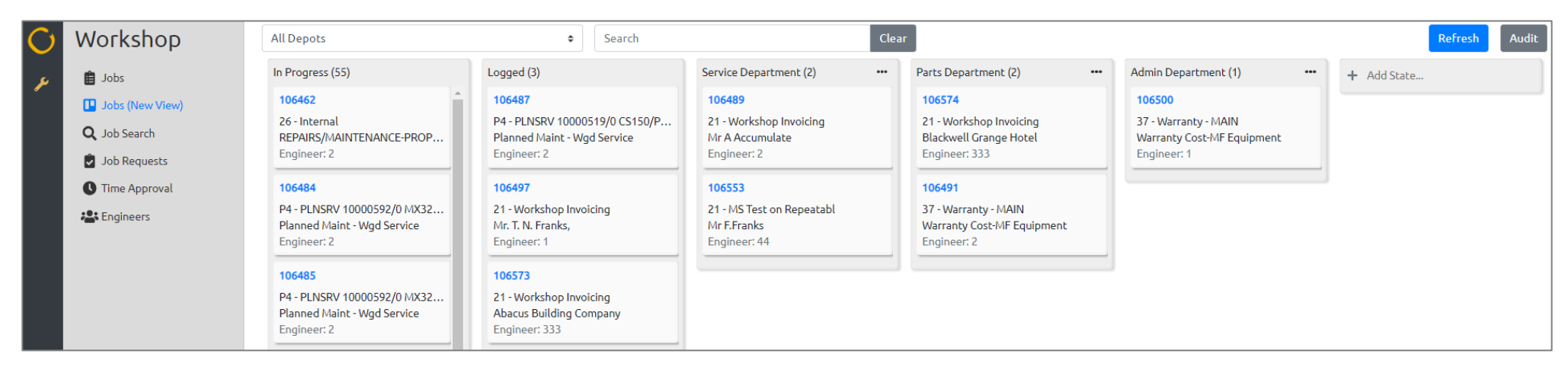

#### <span id="page-5-2"></span>Will it work for me?

Not everyone will want more than one level of authorisation within the Portal. You can still use the new views without taking advantage of the Multi Authorisation Feature.

### <span id="page-6-0"></span>**How do I use the Multi Authorisation Feature?**

### <span id="page-6-1"></span>Adding Columns

To allow more than one person authorise a job in the Portal, you will need to create your authorisation columns. To do this, click on the 'Add State' button. This will open a text box and allow you to write the name of the column. Click 'Add State' and you will see your column appear.

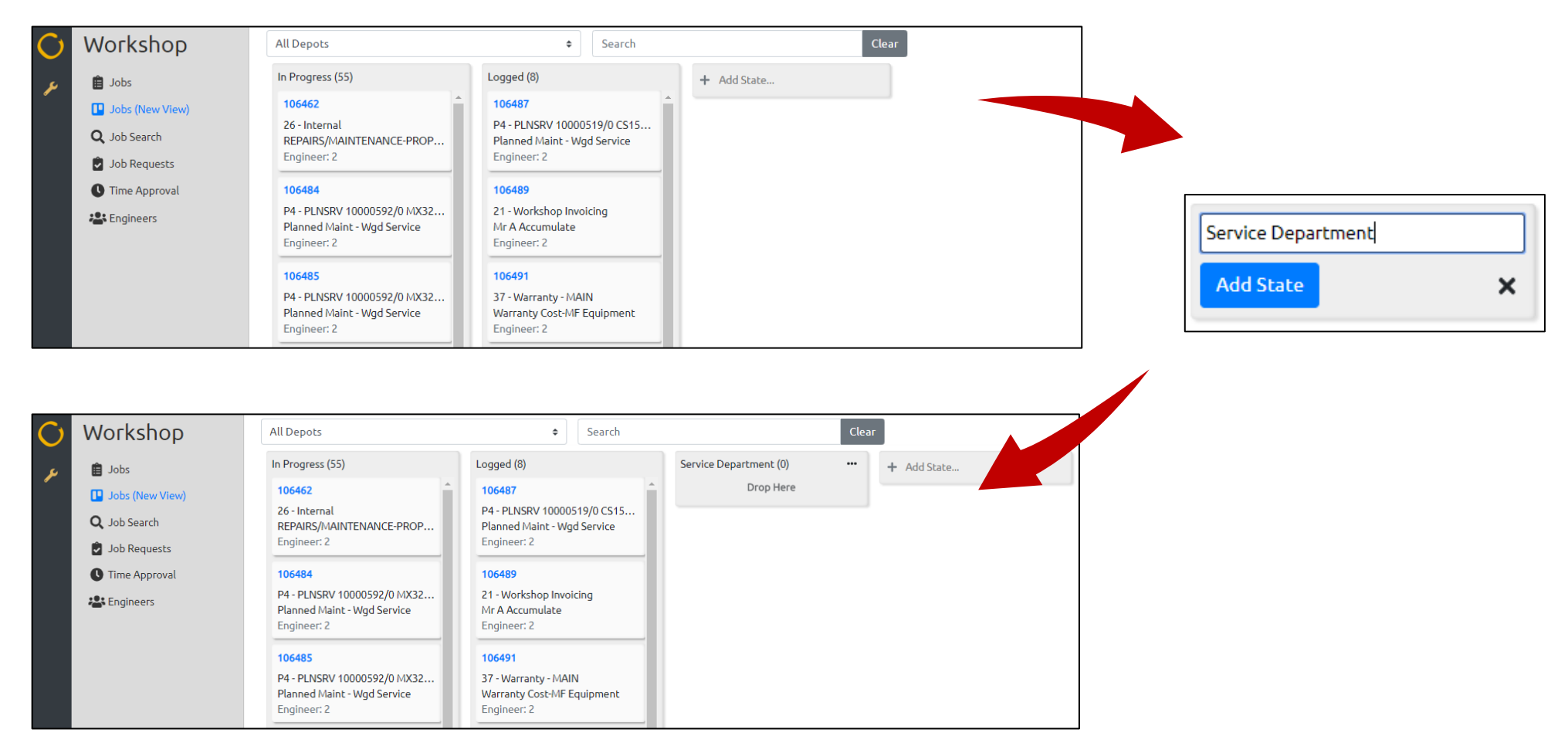

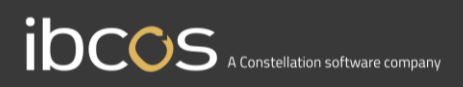

### <span id="page-7-0"></span>Renaming and Deleting Columns

Should you want to rename or delete a column, you can do so by clicking on the 3 dots located at the top right-hand side of the column. A pop up will appear allowing you to choose to remove or rename the column.

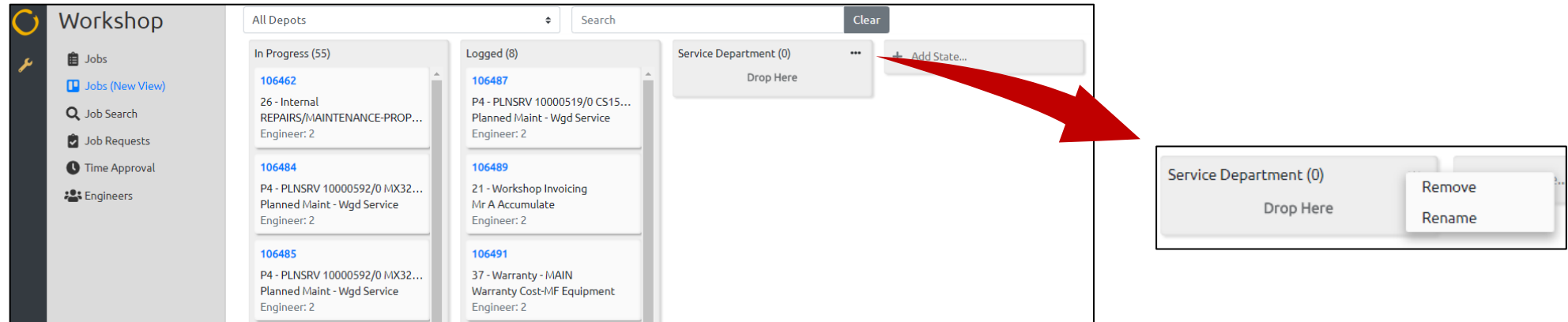

### <span id="page-7-1"></span>Moving Columns

You may decide on a change to the flow of your process. You can move a column by simply selecting it, dragging it to its new position and dropping it in place.

#### <span id="page-7-2"></span>Moving Jobs through the authorisation flow

As soon as a job has been marked as logged for checking, it will move out of the 'In Progress' column, and into the 'Logged' column. From here, you can move the job to any of the columns to allow the next person to check it. To move a job, simply drag it and drop it into the desired column.

#### **Did you know?**

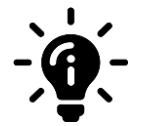

Anyone is able to move jobs or columns within the Portal. It is recommended that you nomintate a few members of staff to oversee the use of the Portal and the mutli authorisation functionality to ensure its governance.

Please note, Ibcos are unable to recommend what processes you should implement when using the Multi Authorisation feature, but we do strongly suggest you start with a very simple process of no more than 3 or 4 authorisation columns.

### <span id="page-8-0"></span>Audit History

The Audit button (located to the top right-hand side of the screen) will provide an overview of who has made changes to this view from the past 7 days. This includes any changes from moving jobs through the process flow, to moving, renaming or deleting columns.

When you click on the Audit button, it will open the Audit Screen. From this screen, you will be able to search for specific items within the Audit by using the search functions located at the top of the screen. Search for items relating to key words, or against a particular user or set of dates.

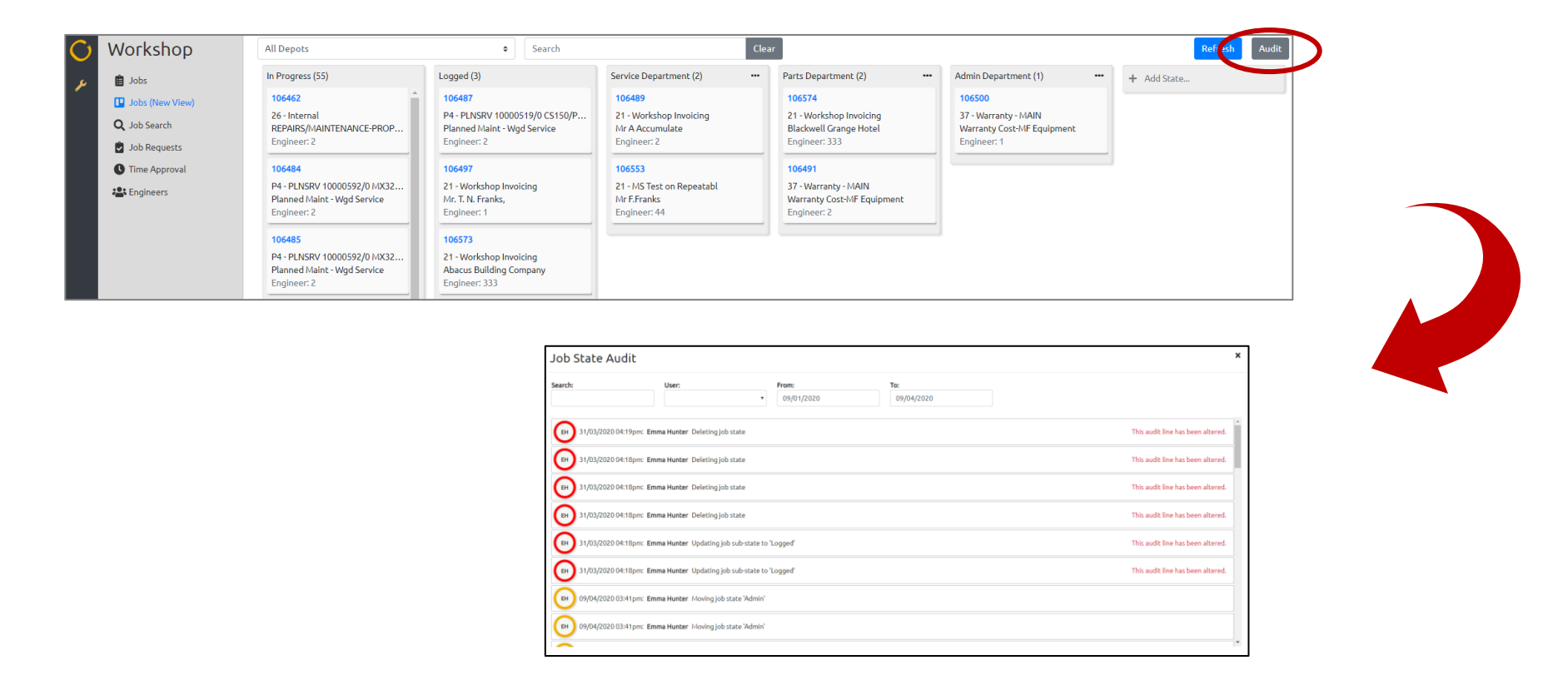

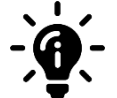

#### **Did you know?**

When you select the Audit tab, the screen will only show the previous 7 days' worth of data. If you want to see data from before the last 7 days, you will need to use the search and filter function to the left-hand side of the screen.